畜産経営体質強化支援資金 利子補給システム 体質強化支援資金

# 入力シート 操作手順書

平成28年度 第1版

公益社団法人 中央畜産会

# 目次

# <u>1. はじめに</u>

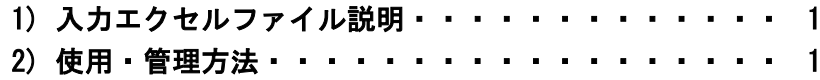

# $2. **共通操作**$

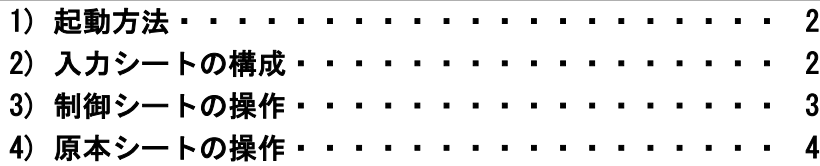

# 3.貸付対象者別実行表

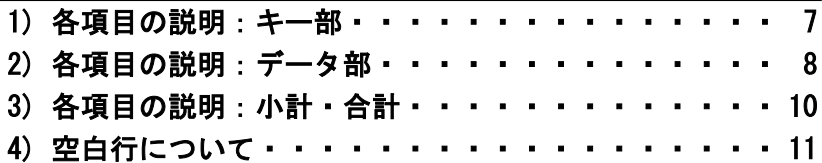

# 4. 生産者団体等の上乗せ利子補給率内訳表

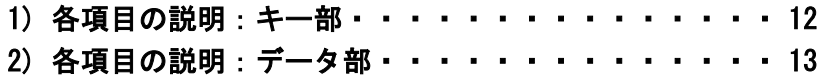

# 1.はじめに

## 1) 入力エクセルファイル説明

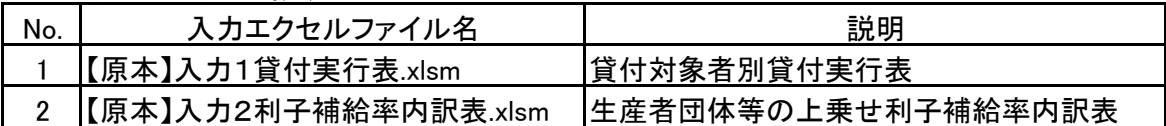

## 2) 使用・管理方法

配布された各エクセルファイルは「原本」となります、必ずコピーしてお使いください。 重要1

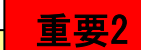

配布された各エクセルファイルでは入力規則・メッセージの保護のため、コピー&ペース ト処理、行の挿入・削除処理が禁止されております、ご注意ください。

入力エクセルファイルの名前の付け方、シートの名前の付け方の例を以下に示しますので参考に してください。

また、シートのコピー方法などは2.共通操作以降の手引きを参照してください。

## ①貸付実行表

 【原本】ファイルをコピーして年度・貸付月単位毎に使用すると管理が容易に行えます。 注)必ず資金別にファイルを作成してください。

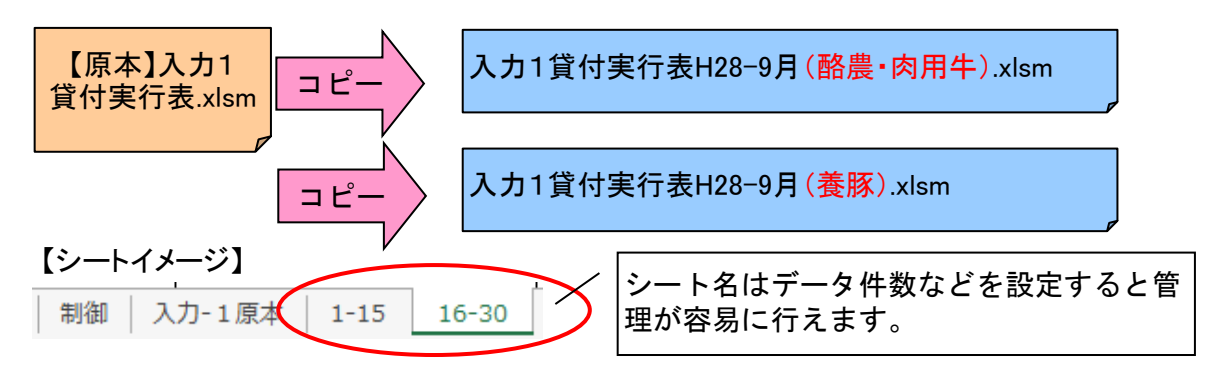

# ②利子補給率内訳表

 【原本】ファイルをコピーして年度・貸付月単位毎に使用すると管理が容易に行えます。 注)必ず資金別にファイルを作成してください。

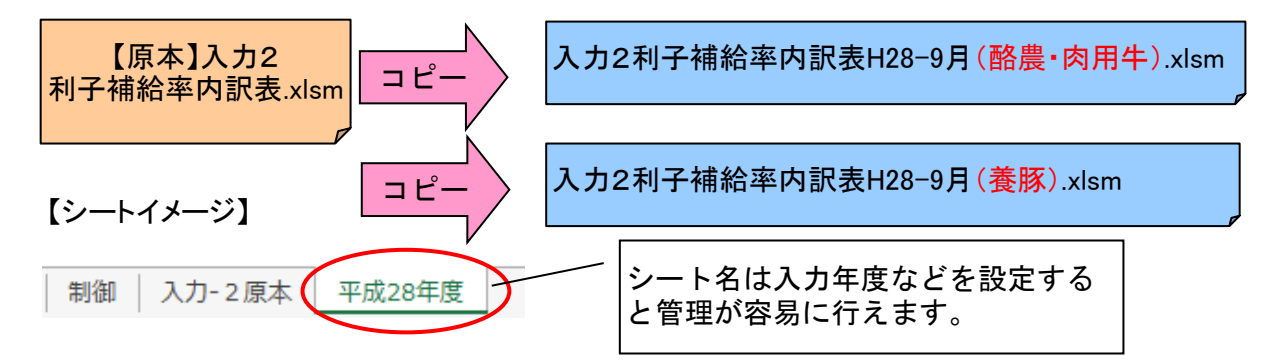

1) 起動方法

① 対象となる入力シートをダブルクリックで開きます。

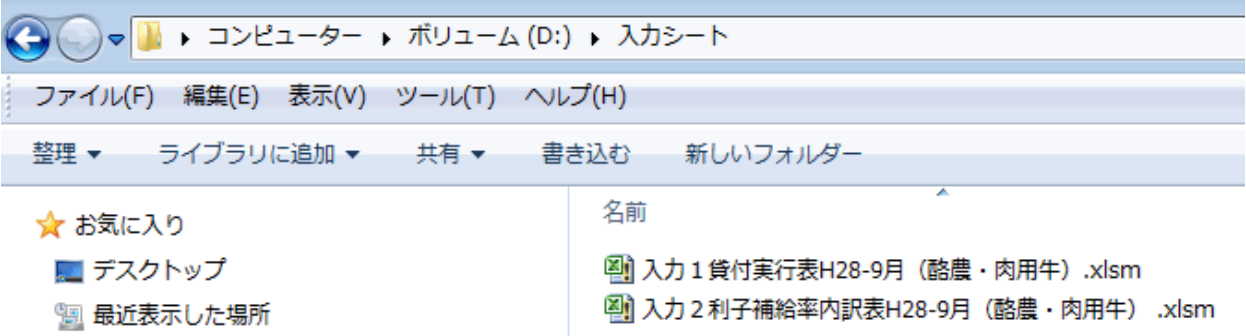

# ※図のファイルはマニュアル用として用意したものです

② マクロを有効にします。

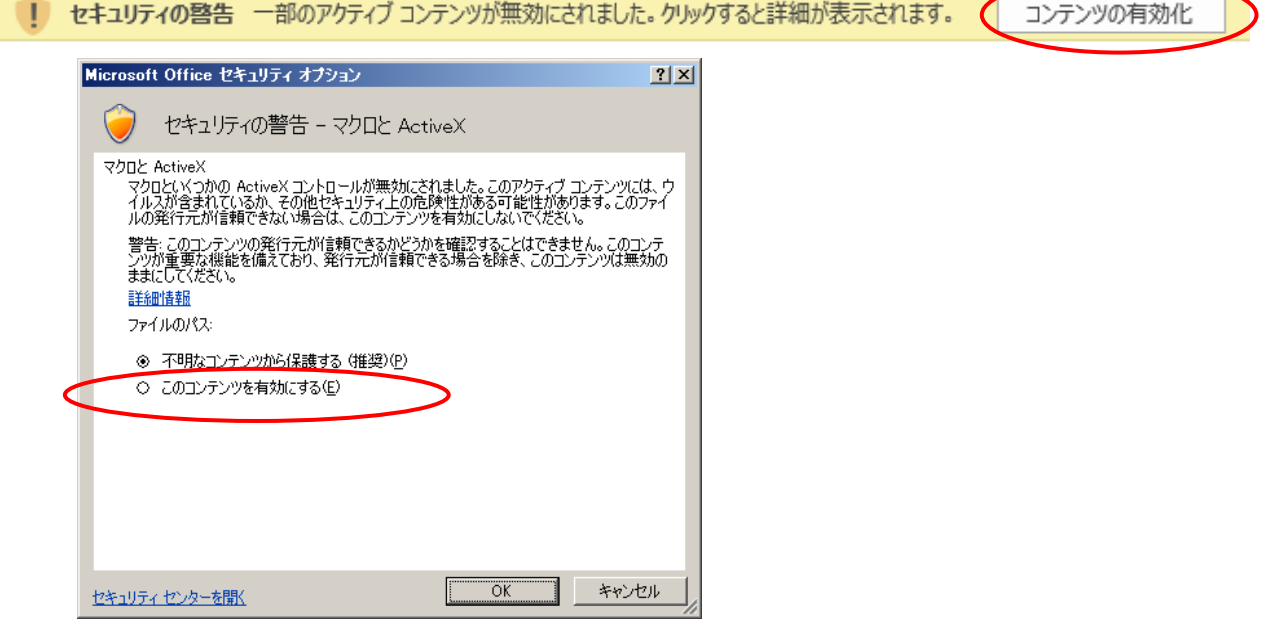

このコンテンツを有効にする(E)を選択して【OK】ボタンをクリックしてください。 入力シートが表示されます。

2) 入力シートの構成

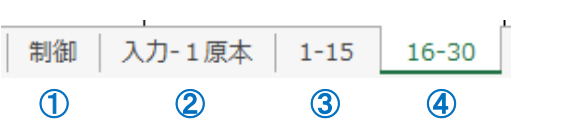

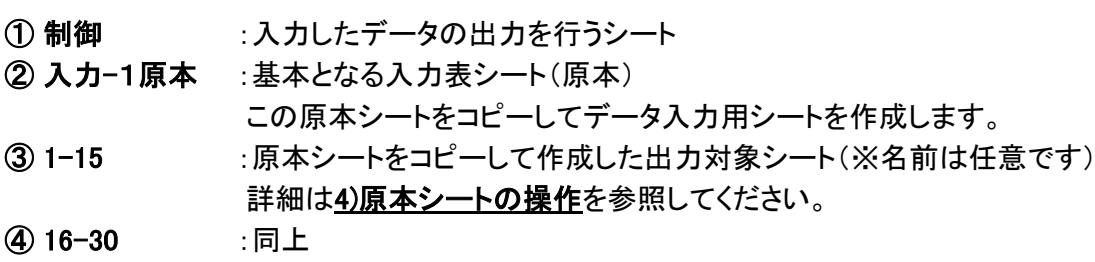

#### 3) 制御シートの操作

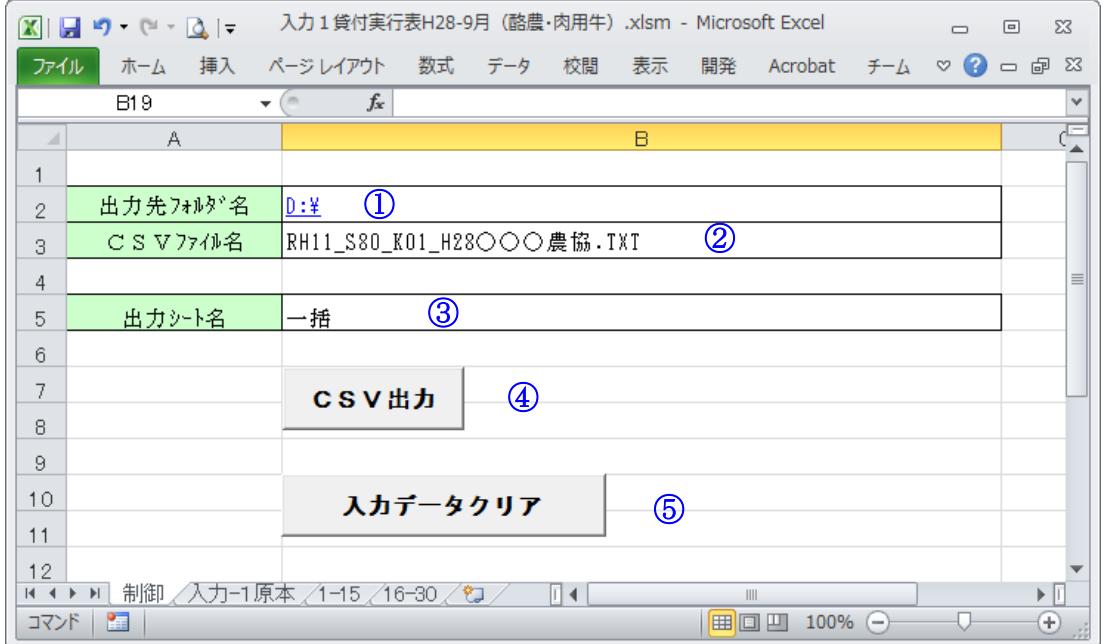

#### ① 項目:出力先フォルダ名

出力ファイルの保存先を指定します。(例では、Dドライブの直下を保存先に指定しています。) ※ 指定先の最後に「¥」マークをつけるようにしてください

## ② 項目:CSVファイル名

出力するファイルの名前を決定します。 出力ファイルの名前は以下のルールで出力してください。 1.貸付対象者別実行表 ・・・ RH11 S80 K01 H28〇〇〇農協.TXT 2.上乗せ利子補給率内訳表 ・・・ RH12\_S80\_K01\_H28○○○農協.TXT RH99 + S99 + K99 + H28 + OOO農協 データ区分 資金区分 県コード 出力年度 - 融資機関名 または出力年月日

### ③ 項目:出力シート名

出力するシートの名前を指定します。 「一括」と入力した場合、「制御」「原本」シートを除くすべてのシートを出力対象にします。 出力対象のシートを指定する場合は、シート名を入力します。

#### ※ 出力シート名に、「制御」「原本」シートを指定しないでください。

例)シート名「1-15」のシートを出力対象として指定する場合

出力シート名 1-15

#### ④ CSV出力ボタン

このボタンを押すと、①②③で指定した条件でファイルを出力します。 (例では、「Dドライブの直下」に「RH11\_S80\_K01\_H28○○○農協.TXT」ファイルを「一括出力」で 作成します。) ※同名のファイルが存在した場合は上書きされますのでご注意ください。

### ⑤ 入力データクリアボタン

原本シートを初期状態に戻します。(入力されているデータが消えます。) ※ コピーされたシートのデータはクリアされません。

## 4) 原本シートの操作

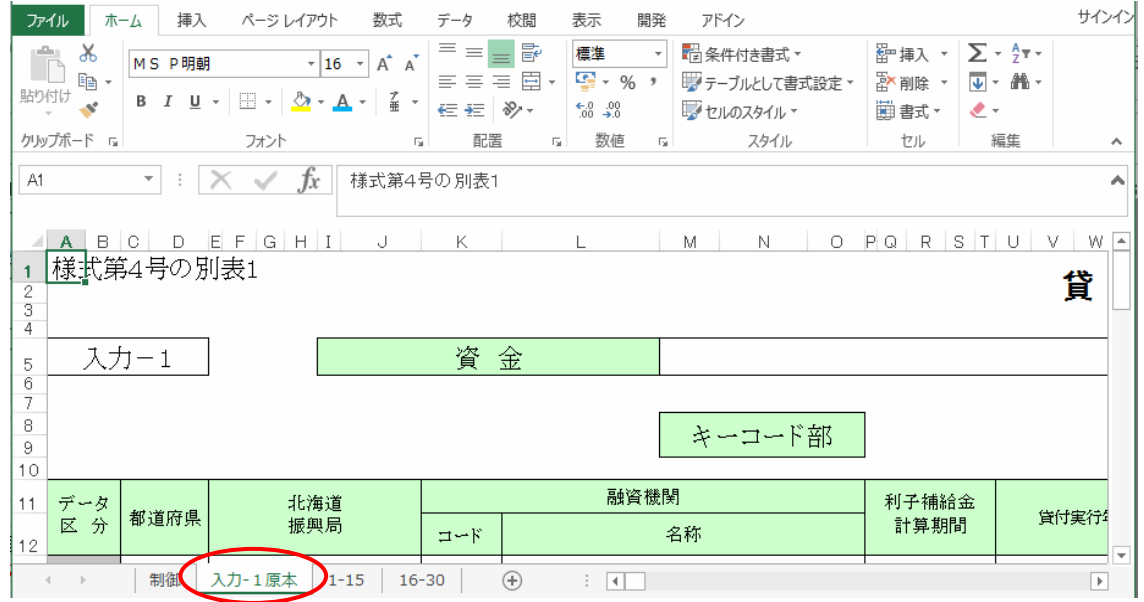

※ 原本シートは入力シートの元となるシートです。

原本シートをコピーして(①シートのコピー方法参照)

任意の名前を決めて(②シート名を変更を参照)新しいシートを作成します。

(図の、「1-15」、「16-30」がこれにあたります。)

出力ファイルを作成するには、新しく作成したシートに値を入力します。

#### ※ 原本シートへデータを入力しても出力されません。

# ※ 空白のままのシートが存在すると出力する時にエラーとなりますので、余分なシートは 削除するようにしてください。(③シートの削除参照)

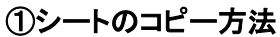

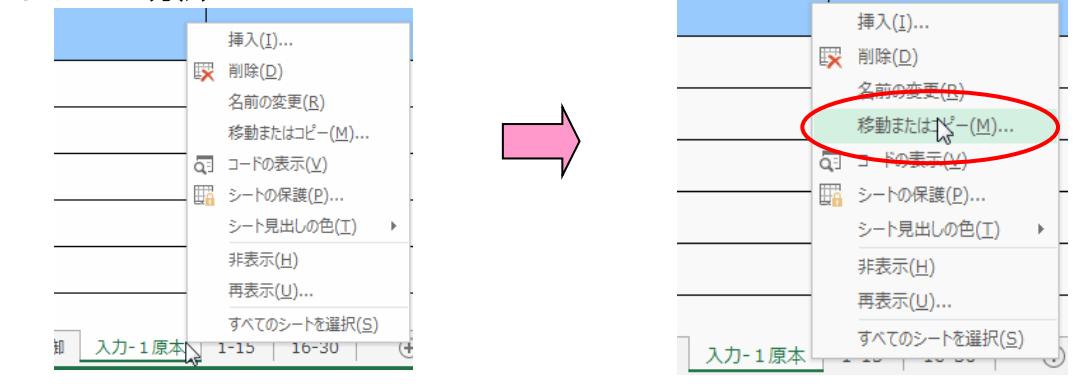

シートの名前のところで右クリックをして、メニューを表示し「移動またはコピー」を選択します。

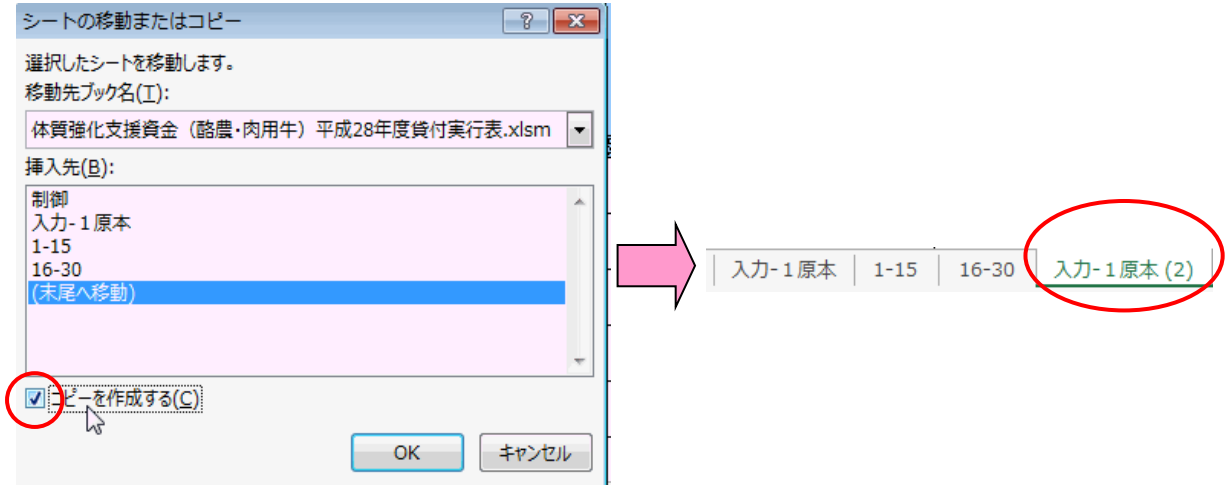

「コピーを作成する」をチェック状態にして「(末尾へ移動)」を選択し、【OK】ボタンを押す。 すると新しいシート「入力ー1原本(2)」が作成されます。

② シート名を変更

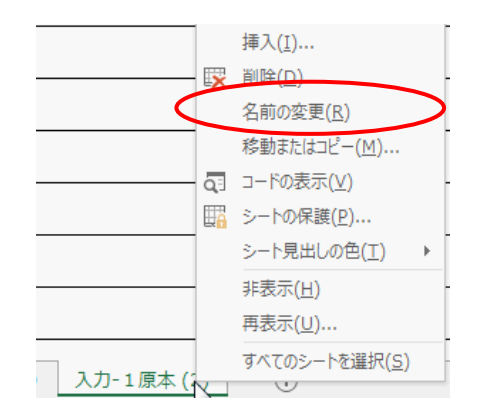

名前を変更したいシート名の上で右クリックしてメニューを表示させ、「名前の変更」を選択 します。

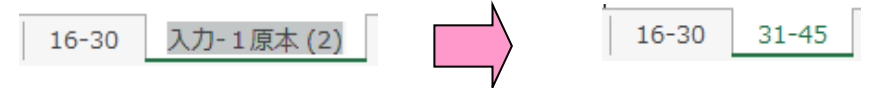

すると、シート名が修正可能になるので任意の名前に変更します。 (例では31-45としています)

③ シートの削除

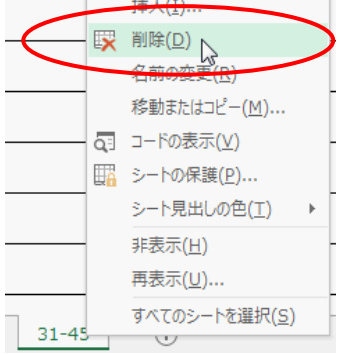

削除したいシート名の上で右クリックしてメニューを表示させ、「削除」を選択します。

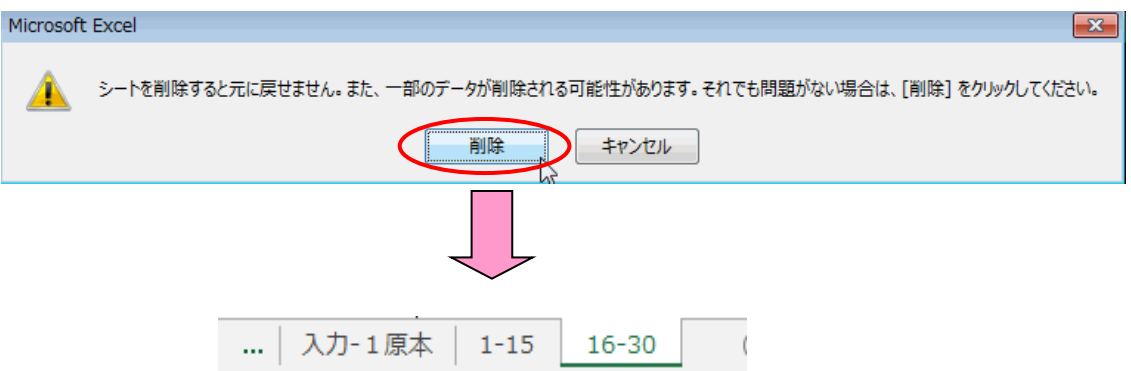

【削除】ボタンを押すと削除完了です。

### 1) 各項目の説明:キー部

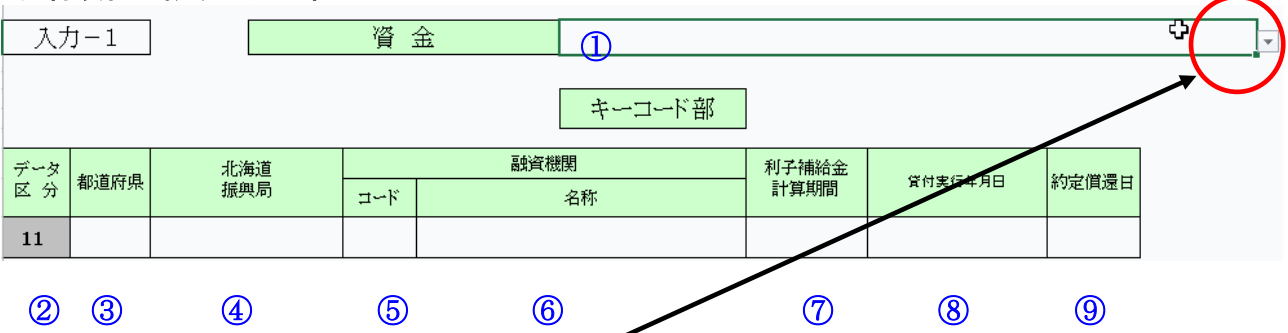

#### ① 「資金」

入力セルをクリックすると右下に【▼】が表示されますので、リストより「資金」を選択してください。 ※ 必ず入力してください。

「80:体質強化支援資金(酪農・肉用牛)」「81:体質強化支援資金(養豚)」

### ② 「データ区分」

「11」(貸付実行表)で固定されています。 ※ 入力、変更することはできません。

#### ③ 「都道府県」

入力セルをクリックすると右下に【▼】が表示されますので、リストより「都道府県」を選択してください ※ 必ず入力してください。

入力範囲は1~47です。

### ④ 「北海道振興局」

入力セルをクリックすると右下に【▼】が表示されますので、リストより「振興局」を選択してください。 ※ 北海道の時のみ必ず入力してください。

入力範囲は1~14です。

### ⑤ 「融資機関コード」

都道府県が定め中央畜産会に登録済みの融資機関コードを「数値」で入力してください。 ※ 必ず入力してください。 入力範囲は1~9999です。

#### ⑥ 「融資機関名称」

融資機関名称を入力してください。

※ 必ず入力してください。

## ⑦ 「利子補給金計算期間」

入力セルをクリックすると右下に【▼】が表示されますので、リストより「利子補給計算期間」を選択 してください。

※ 必ず入力してください。 入力範囲は1~2です。

#### ⑧ 「貸付実行年月日」---「YYYY/MM/DD」(西暦年/月/日)で入力してください。

2016/04/01より前の日付は、入力できません 日付以外を入力しないでください。 ※ 必ず入力してください。

⑨ 「約定償還日」---「MM/DD」(月/日)と確実に入力してください。 日付以外を入力しないでください。 ※ 必ず入力してください。

### 2) 各項目の説明:データ部

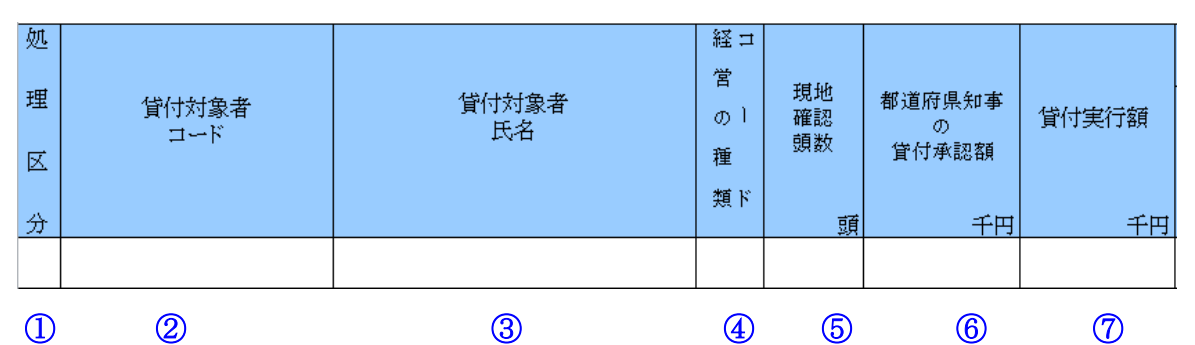

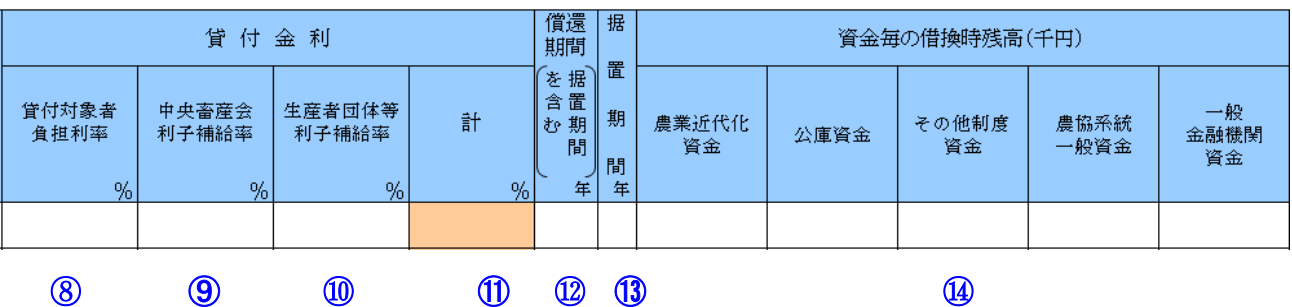

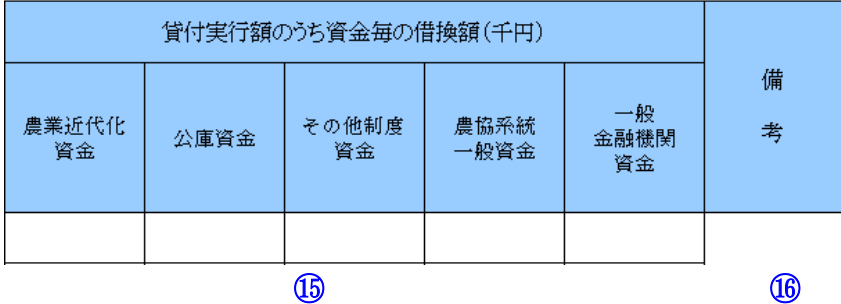

① 「処理区分」---処理区分コード(「1」:追加、「2」:修正、「3」:削除)を入力してください。 ただし、当初貸付時は入力する必要ありません。 入力範囲は1~3です。

② 「貸付対象者コード」---貸付対象者コードを数値で入力してください。 入力範囲は1~9999999999です。 貸付対象者コードの頭1桁は基本0(ゼロ)とし、同一貸付実行日に複数貸付が存在する場合のみ 頭1桁に1から連番を入力してください。 また、次年度以降の借入れについても、同一コードを使用してください。 ※ 必ず入力してください。

③ 「貸付対象者氏名」---貸付対象者氏名を入力してください。 入力範囲は、全角半角問わず16文字以内で入力してください。 ※ 必ず入力してください。

- ④ 「経営の種類コード」---経営の種類コードを数値で入力してください。 ※ 必ず入力してください。
- ⑤ 「現地確認頭数」---現地確認頭数を数値で入力してください。 入力範囲は1~9,999です。
- ⑥ 「都道府県知事の貸付承認額」 (単位:千円) ---都道府県知事の貸付承認額を入力してください。 入力範囲は1~9,999,999です。
- ⑦ 「貸付実行額」 (単位:千円)---貸付実行額を入力してください。 入力範囲は1~9,999,999です。
- ⑧ 「貸付対象者負担利率」 (単位:%)---貸付対象者負担利率を入力してください。 入力範囲は0.001~9.999です。
- ⑨ 「中央畜産会利子補給率」 (単位:%)---中央畜産会利子補給率を入力してください。 入力範囲は0.001~9.999です。
- ⑩ 「生産者団体等利子補給率」 (単位:%)---生産者団体等利子補給率を入力してください。 入力範囲は0.001~9.999です。
- ⑪ 「貸付金利合計」 (単位:%)---自動計算された値が入力されます。 計算式=⑧+⑨+⑩
- ⑫ 「償還期間(据置期間含む)」 (単位:年)---償還期間を据置期間含む年数を入力してください。 ※ 必ず入力してください。
- ⑬ 「据置期間」 (単位:年)---据置期間を年単位で入力してください。 入力範囲は、0~5です。
- ⑭ 「資金毎の借換時残高」(単位:千円)---資金毎の借換時残高を入力してください。

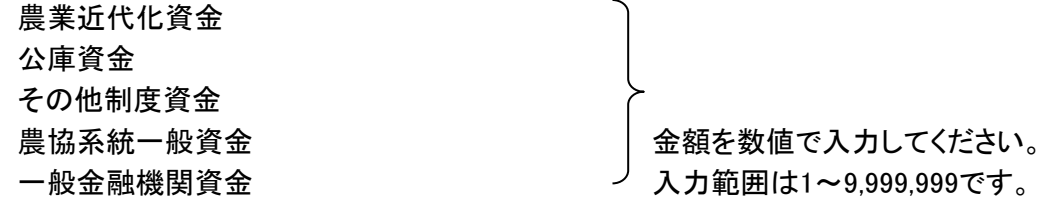

⑮ 「貸付実行額のうち資金毎の借換額」(単位:千円)

---貸付実行額のうち資金毎の借換額を入力してください。

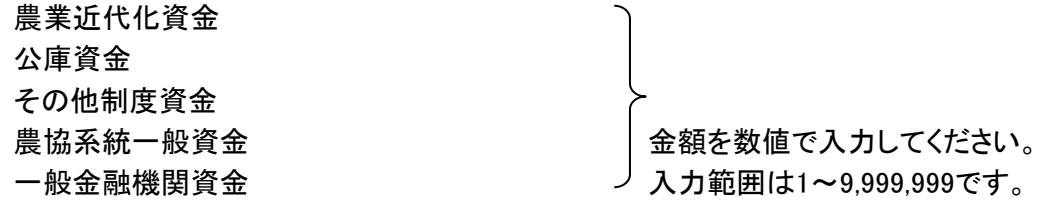

⑯ 「備考」---備考欄です。

## 3) 各項目の説明:小計・合計

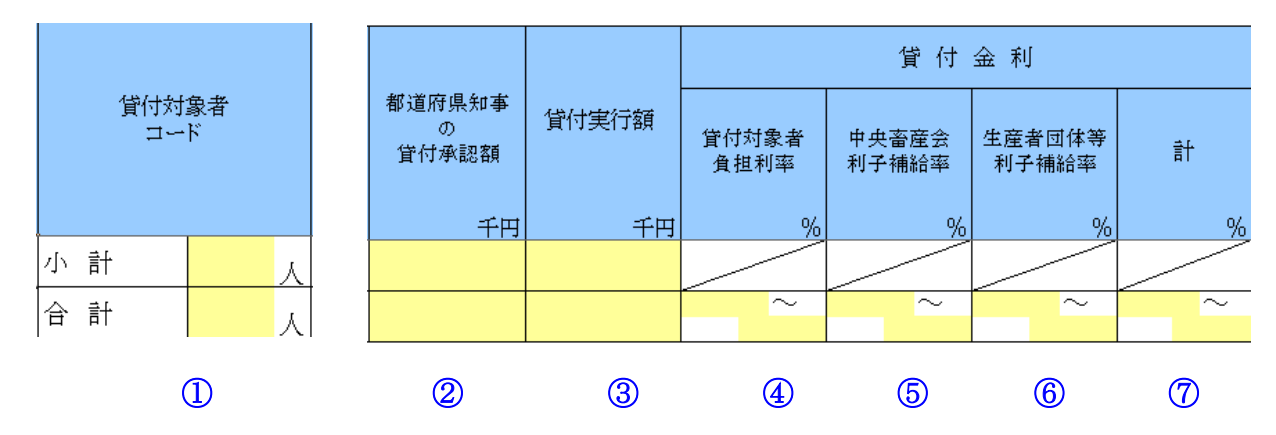

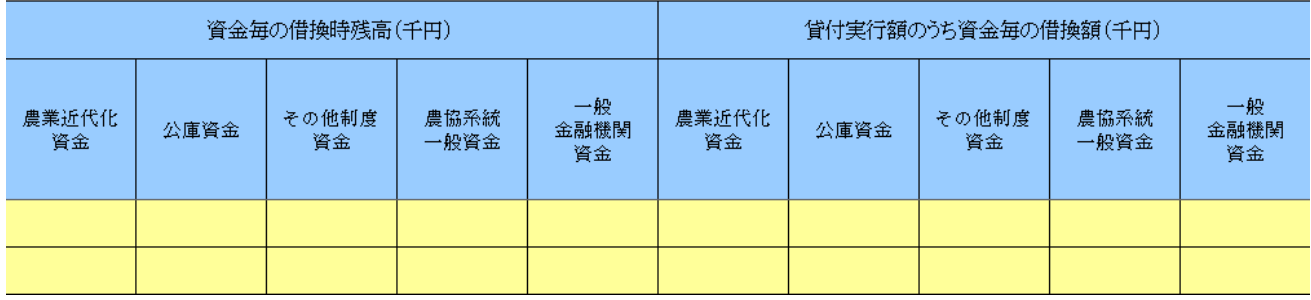

## ⑧ ⑨

① 上段:「貸付対象者・小計」 (単位:人)

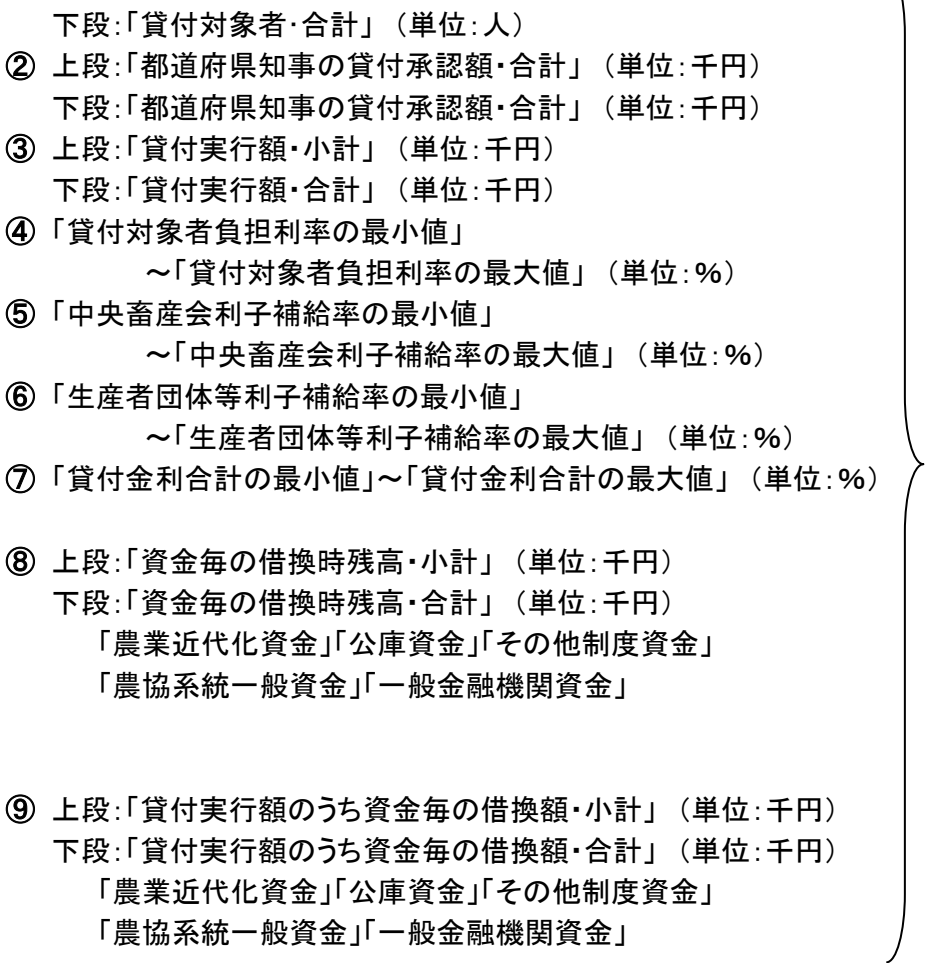

自動計算項目です。 ※数式の変更が 可能です。

λ

# 4) 空白行について

空白行が存在するとエラーとなるので空白行は作らないように入力してください。 【正常出力例】以下の例では「1-15」、「16-30」シートの全てのデータが正しく出力されます。

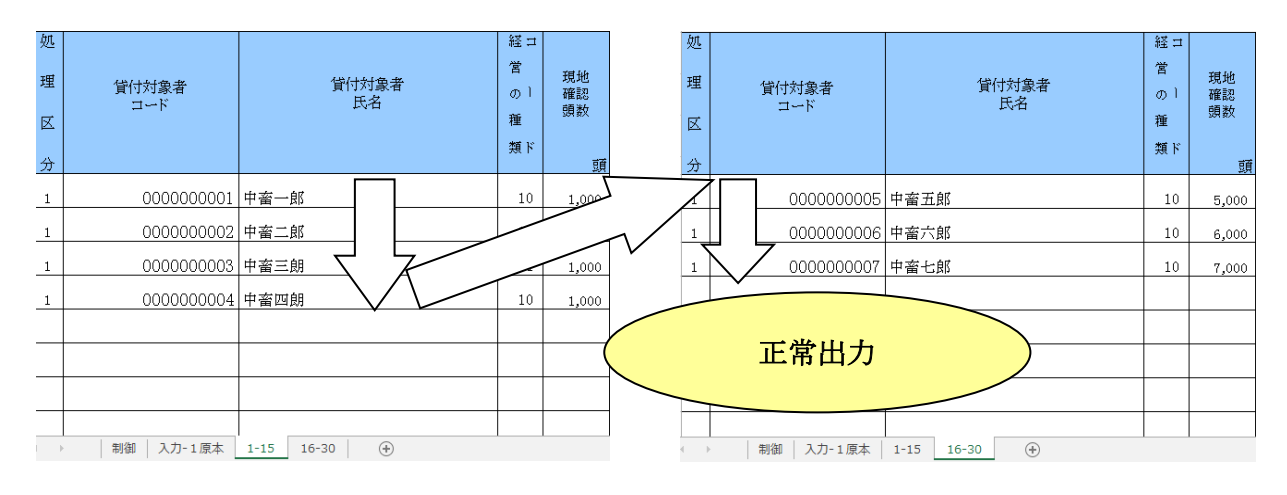

【エラー例】

以下の例ではエラーとなります。

データは1件も出力されません、空白行を詰め再度出力を行ってください。 ※「1.はじめに」の重要2の通り、コピー&ペースト処理、行の挿入・削除処理が禁止されて おりますのでデータの移動は容易に行えません、空白行は作成しないようご注意下さい。

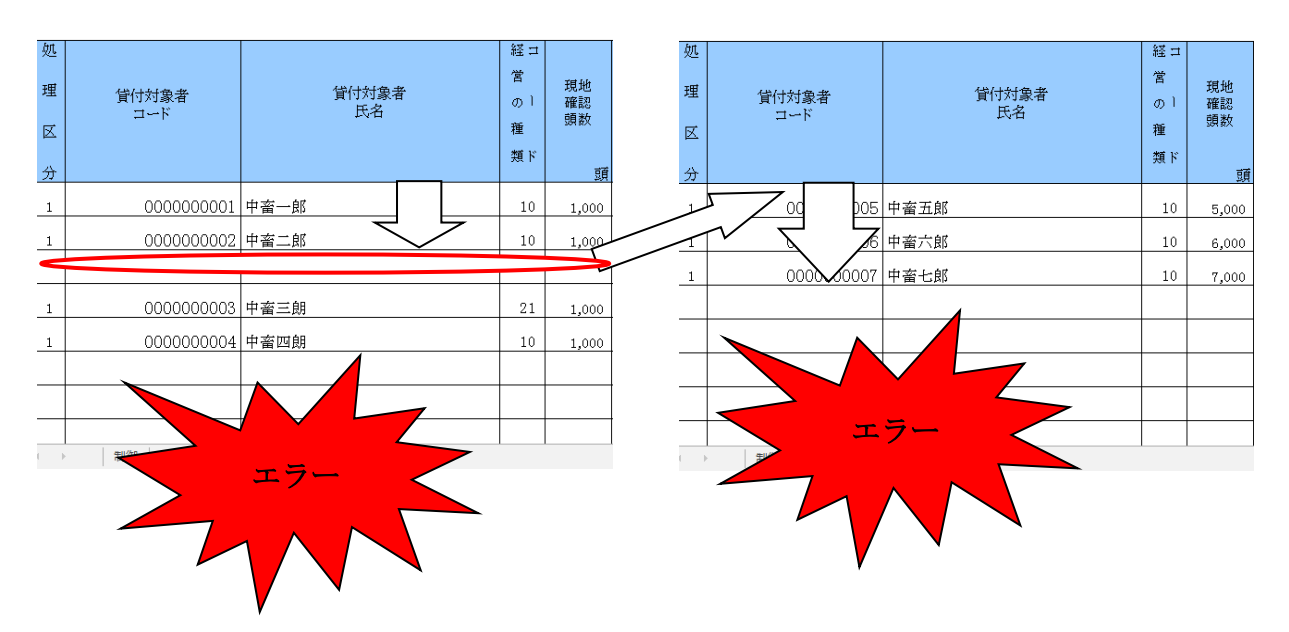

# 4.生産者団体等の上乗せ利子補給率内訳表

#### 1) 各項目の説明:キー部

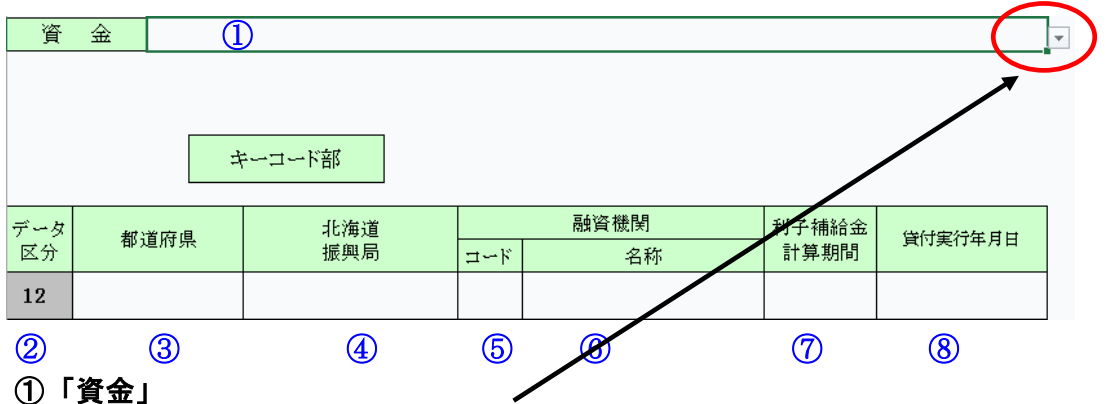

入力セルをクリックすると右下に【▼】が表示されますので、リストより「資金」を選択してください。 ※ 必ず入力してください。

「80:体質強化支援資金(酪農・肉用牛)」「81:体質強化支援資金(養豚)」

#### ② 「データ区分」

「12」(上乗せ利子補給率)で固定されています。 ※ 入力、変更することはできません。

#### ③ 「都道府県」

入力セルをクリックすると右下に【▼】が表示されますので、リストより「都道府県」を選択してください ※ 必ず入力してください。

入力範囲は1~47です。

## ④ 「北海道振興局」

入力セルをクリックすると右下に【▼】が表示されますので、リストより「振興局」を選択してください。 ※ 北海道の時のみ必ず入力してください。

入力範囲は1~14です。

### ⑤ 「融資機関コード」

都道府県が定め中央畜産会に登録済みの融資機関コードを「数値」で入力してください。 ※ 必ず入力してください。 入力範囲は1~9999です。

#### ⑥ 「融資機関名称」

融資機関名称を入力してください。 ※ 必ず入力してください。

### ⑦ 「利子補給金計算期間」

入力セルをクリックすると右下に【▼】が表示されますので、リストより「利子補給計算期間」を選択 してください。

※ 必ず入力してください。 入力範囲は1~2です。

# ⑧ 「貸付実行年月日」---「YYYY/MM/DD」(西暦年/月/日)で入力してください。 2016/04/01より前の日付は、入力できません。日付以外を入力しないでください。 ※ 必ず入力してください。

# 4.生産者団体等の上乗せ利子補給率内訳表

2) 各項目の説明:データ部

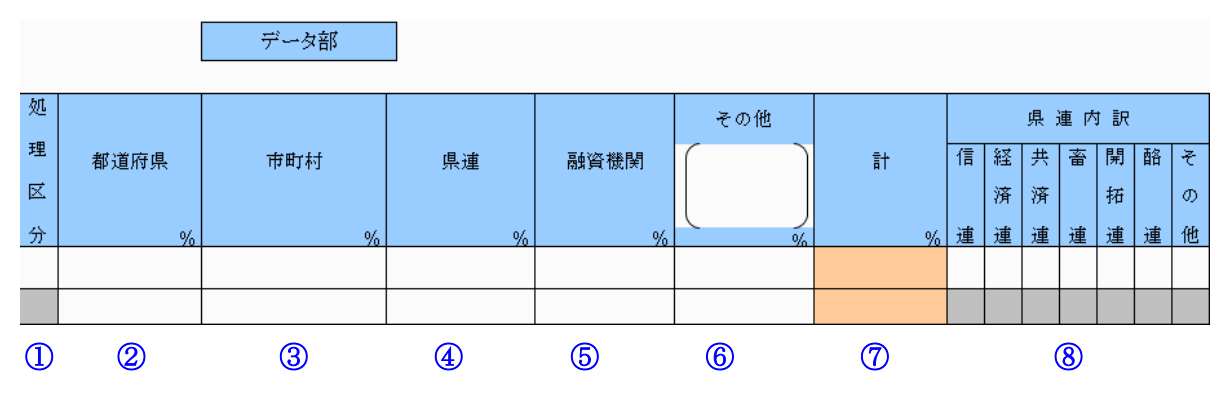

# ※ 最低貸付(都道府県、市町村、県連、融資機関、その他)のいずれか1つは必ず入力して ください。

# ※ 利子補給率に幅がある場合は、上段に最低利子補給率、下段に最高利子補給率を記入 してください。

## ① 「処理区分」

入力セルをクリックすると右下に【▼】が表示されますので、リストより「処理区分コード」を選択して ください。処理区分コード(「1」:追加、「2」:修正、「3」:削除) ただし、当初貸付時は入力する必要ありません。

② 「都道府県」 (単位:%)

上段:「最低貸付・都道府県」--- 最低貸付・都道府県の利子補給率を入力してください。

下段:「最高貸付・都道府県」--- 最高貸付・都道府県の利子補給率を入力してください。 入力範囲は0.001~9.999です。

※「最高貸付」のみの入力、「最高貸付」≤「最低貸付」はエラーとなります。

#### ③ 「市町村」 (単位:%)

上段:「最低貸付・市町村」--- 最低貸付・市町村の利子補給率を入力してください。

下段:「最高貸付・市町村」--- 最高貸付・市町村の利子補給率を入力してください。 入力範囲は0.001~9.999です。

※「最高貸付」のみの入力、「最高貸付」≦「最低貸付」はエラーとなります。

④ 「県連」 (単位:%)

上段:「最低貸付・県連」--- 最低貸付・県連の利子補給率を入力してください。

下段:「最高貸付・県連」--- 最高貸付・県連の利子補給率を入力してください。

入力範囲は0.001~9.999です。

※「最高貸付」のみの入力、「最高貸付」≦「最低貸付」はエラーとなります。 「最低貸付・県連」を入力した時は、⑧のいずれか1つは必ず「1」を入力してください。

⑤ 「融資機関」 (単位:%)

上段:「最低貸付・融資機関」--- 最低貸付・融資機関の利子補給率を入力してください。 下段:「最高貸付・融資機関」--- 最高貸付・融資機関の利子補給率を入力してください。

入力範囲は0.001~9.999です。

※ 「最高貸付」のみの入力、「最高貸付」≦「最低貸付」はエラーとなります。

# 4.生産者団体等の上乗せ利子補給率内訳表

### ⑥ 「その他」 (単位:%)

上段:「最低貸付・その他」--- 最低貸付・その他の利子補給率を入力してください。

下段:「最高貸付・その他」--- 最高貸付・その他の利子補給率を入力してください。 入力範囲は0.001~9.999です。

- ※ 「最高貸付」のみの入力、「最高貸付」≦「最低貸付」はエラーとなります。 その他による上乗せ利子補給がある場合、その他の( )内にその名称を記入してください。
- ⑦ 「合計」 (単位:%)

上段:「最低貸付・合計」---自動計算項目です(計算式=②+③+④+⑤+⑥(上段:最低)) 下段:「最高貸付・合計」---自動計算項目です(計算式=②+③+④+⑤+⑥(下段:最高))

## ⑧ 「県連内訳」

# ※ 「最低貸付・県連」を入力した時は、「県連内訳」のいずれか1つは必ず「1」を入力して ください。

#### また、「最低貸付・県連」が未入力の時は、「県連内訳」には「0」または「空白」のみに してください。  $\overline{\phantom{1}}$ 「旧法市部」 信法:

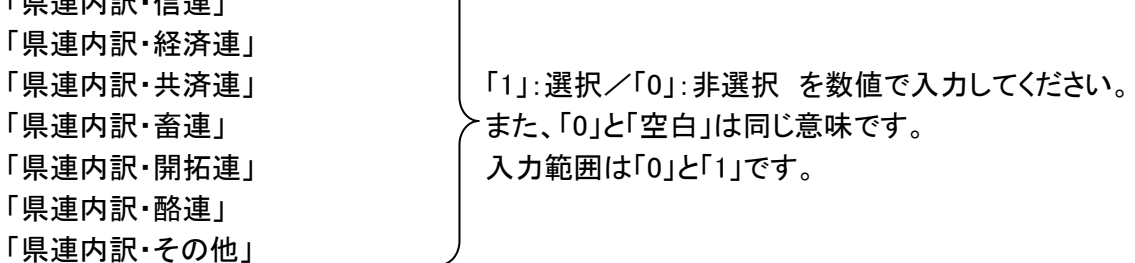